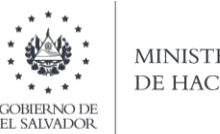

#### **MINISTERIO** DE HACIENDA

## Manual de Usuario para Carga de Archivos en Informe de Inventario Físico de Bienes del Activo Realizable F983 V3

Este manual tiene como finalidad dar a conocer el proceso de preparación y carga del archivo de importación, dirigido a los sujetos pasivos cuyas operaciones consistan en transferencias de bienes muebles corporales que están obligados a llevar registros de control de inventarios que reflejen clara y verazmente su real movimiento, su valuación, resultado de las operaciones, el valor efectivo y actual de los bienes inventariados así como la descripción detallada de las características de los bienes que permitan individualizarlos e identificarlos plenamente; el informe, debe realizarse efectuando la carga en formato Excel CSV (delimitado por punto y coma) de un archivo de acuerdo a la siguiente estructura:

**1.** Preparar el área de ingreso de datos

### **a.** Estructura de Archivo

El ancho de columnas está relacionado con la estructura de datos que se ingresan en cada uno de los registros que comprende el informe. Éste debe realizarse de la siguiente manera:

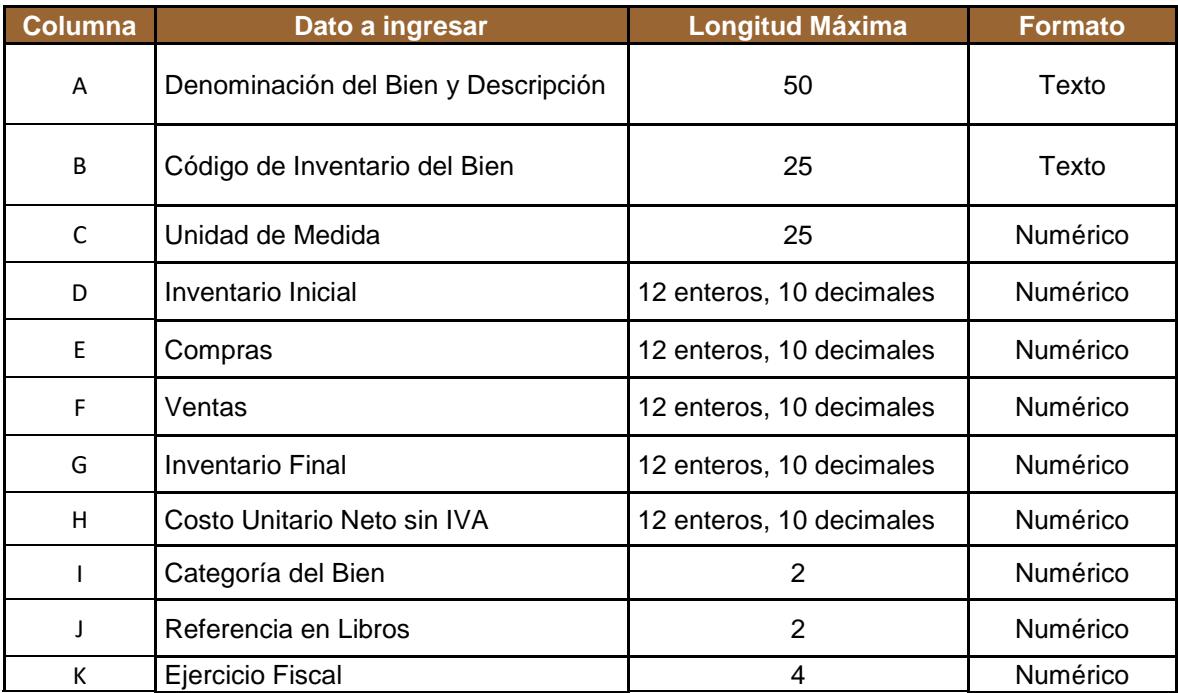

Nota: Se aclara que las columnas no deben contener encabezados o títulos de los datos a ingresar que se detallan en cuadro anterior.

Nota: En la estructura anterior se muestra longitud maxima de los datos, si en sus registros controla una cantidad menor de decimales, puede informarlos tal como esta en su control de inventarios.

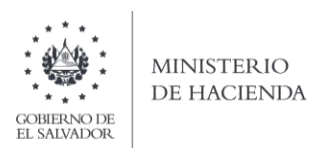

## **b. Información a Ingresar**

La Información a incorporar en cada una de las celdas que comprende el contenido del Archivo, debe realizarse de la siguiente manera:

#### **b.1 Archivo a Cargar**

- **A. DENOMINACIÓN DEL BIEN Y DESCRIPCIÓN:** En la columna A, deberá colocar el nombre del bien y una breve descripción de las características que lo identifican.
- **B. CÓDIGO DEL INVENTARIO DEL BIEN**: En la columna B, anotar el código de inventario con el que tiene identificado el bien, en sus registros contables
- **C. UNIDAD DE MEDIDA:** En la columna C, deberá colocar la unidad de medida por cada bien informado.
- **D. INVENTARIO INICIAL**: En la columna D, deberá colocar la cantidad de unidades con las que inició el ejercicio, para el bien que está informando.
- **E. COMPRAS:** Columna E, detallar todas las compras realizadas durante el ejercicio, en unidades.
- **F. VENTAS**: En la columna F, debe colocar el total de ventas en unidades, efectuadas durante el año.
- **G. INVENTARIO FINAL**: Columna G, deberá informar la cantidad de unidades con las que finalizó el año que está informando.
- **H. COSTO UNITARIO NETO SIN IVA:** En la columna H, detallar el costo unitario que corresponde a cada bien del inventario.
- **I. CATEGORIA DEL BIEN:** Columna J, debe ingresar el numero de la categoría que corresponda a cada registro de inventario que está informando:
	- 01- Productos terminados
	- 02- Productos en Procesos
	- 03- Materia Prima
	- 04- Bien para la Construcción
- **J. REFERENCIA EN LIBROS:** Columna K, colocar el numero de referencia en libros, según el siguiente detalle:
	- 01- Costos
	- 02- Retaceos
	- 03- Compras Locales
- **K. EJERCICIO FISCAL:** Columna L, indicar el año que esta informando, colocando los 4 dígitos

#### **c. Ingreso de Datos**

Debe ingresar la información respetando las siguientes indicaciones:

1. En las columnas que contengan datos numéricos no debe incorporar letras, caracteres especiales, espacios y comas

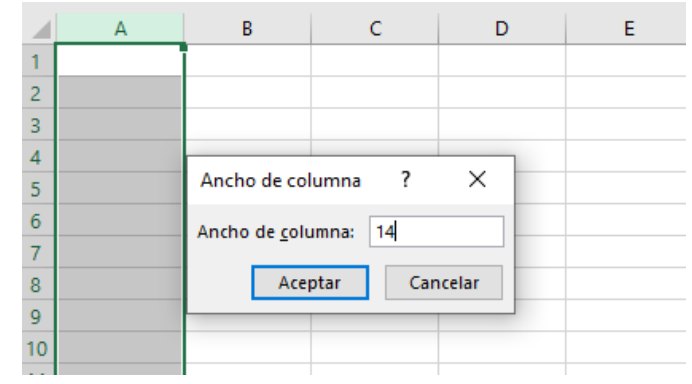

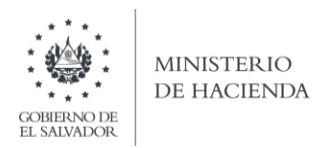

2. Debe seleccionar en formato de celda la categoría de texto, tal como se muestra en la imagen:

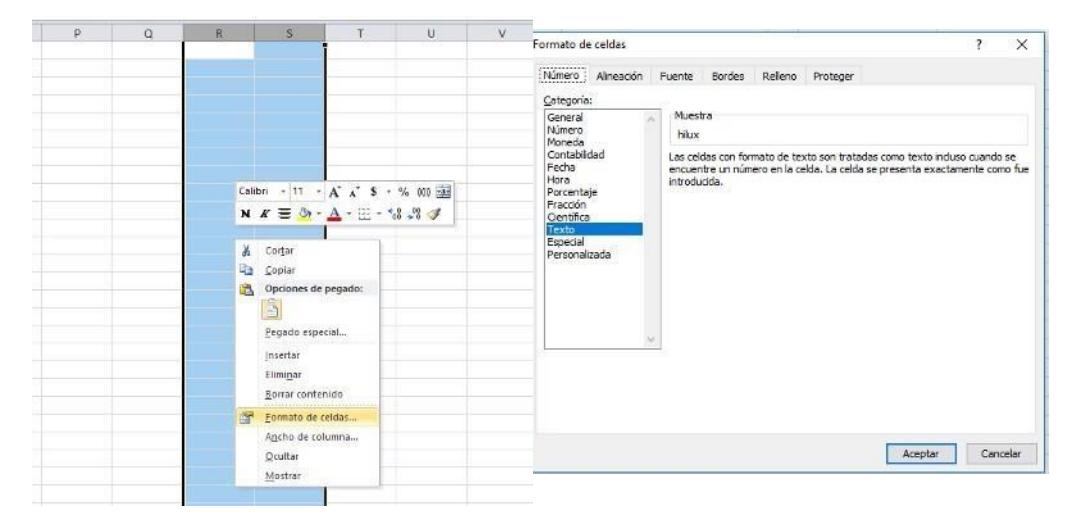

3. Creación del Archivo a Importar Al terminar de realizar los cambios, la hoja electrónica debe guardarse como tipo de archivo CSV (delimitado por punto y comas):

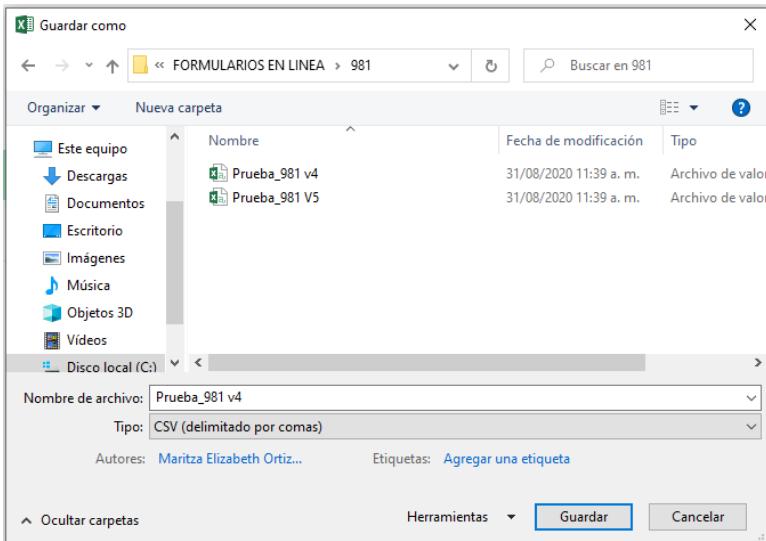

Nota: Debe verificar que la computadora tenga configurado el Separador de listas, para que acepte el formato de punto y coma, para que no de error al generar el archivo de Excel. Puede verificar como hacerlo en el siguiente numeral.

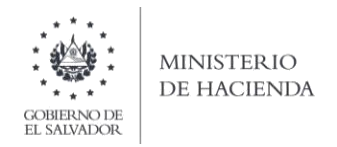

**2. Cómo configurar el Separador de listas para que acepte el formato a punto y coma**

Ingresar al Panel de Control y seleccionar la opción "Reloj, idioma y región", dar clic en el texto Cambiar formatos de fecha, hora o número:

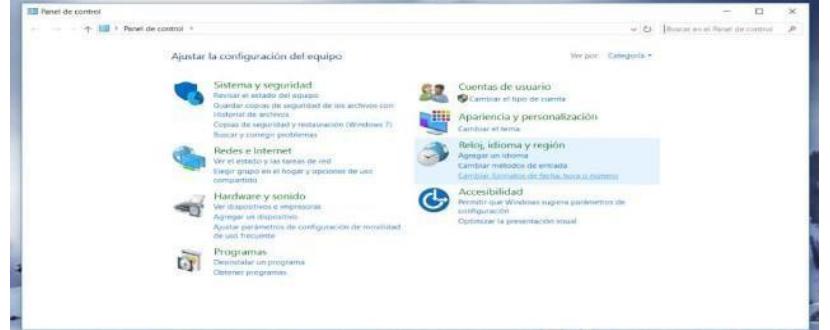

En el menú que se muestra dar clic en Configuración adicional:

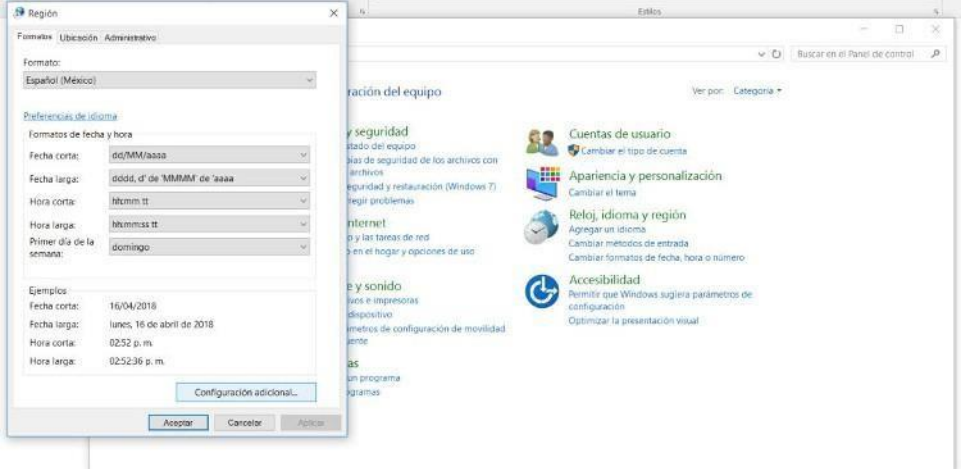

Dar clic en la pestaña Números y en la casilla Separador de listas cambiar formato a punto y coma**;**

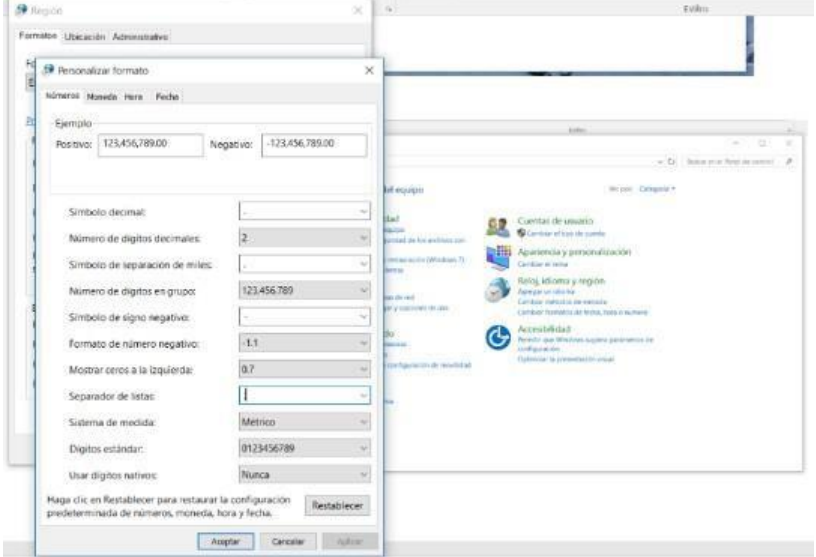

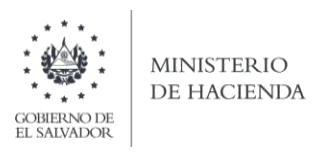

# **3. Cargar Archivos de los conceptos a informar**

a. Ingrese al portal de servicios del Ministerio de Hacienda: www.mh.gob.sv, seleccione la opción Servicios en Línea DGII

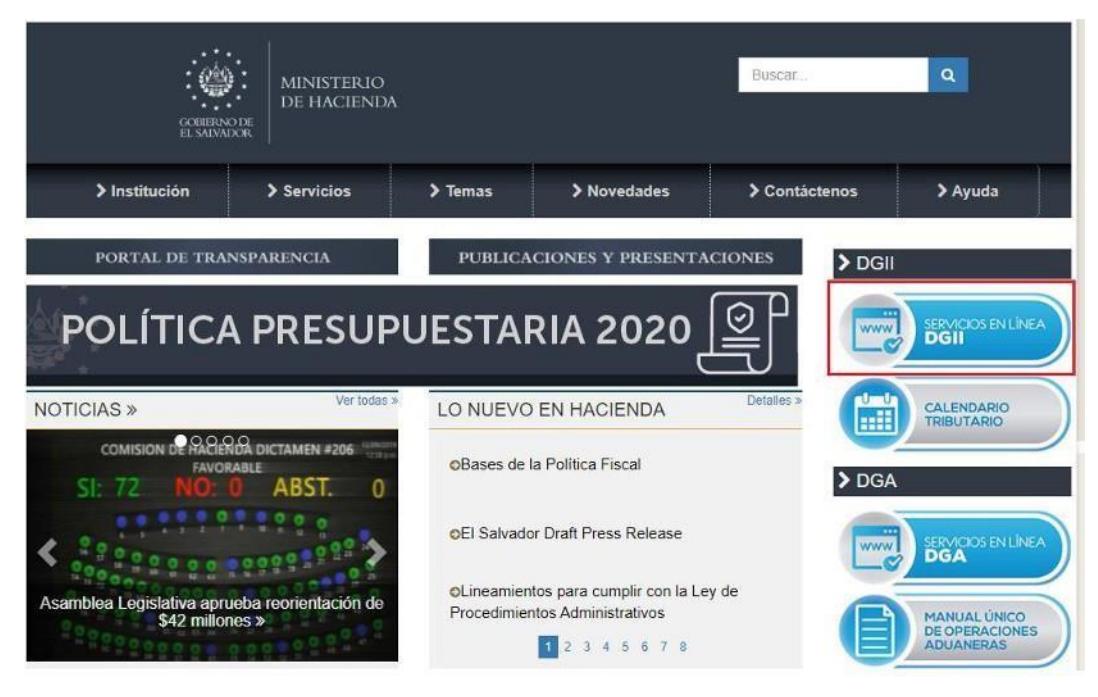

b. Seleccione la opción Declaraciones e Informes en línea ubicada en los Servicios con Clave:

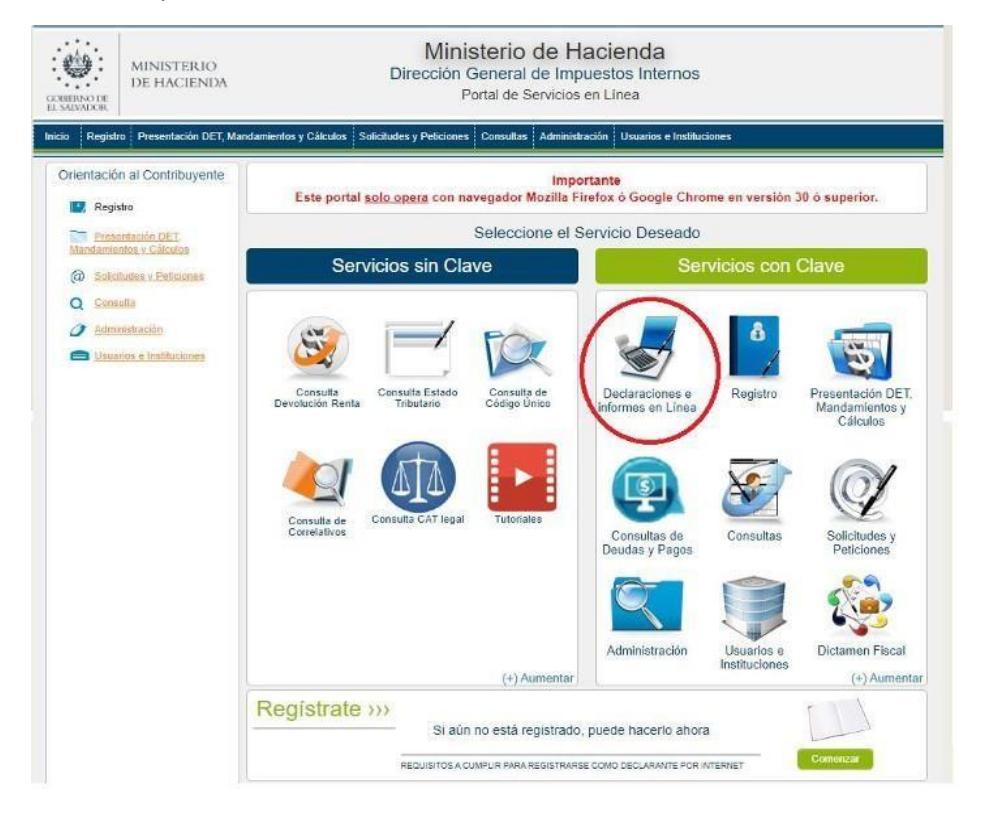

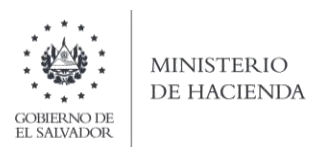

c. Ingrese su usuario (NIT) y contraseña y de clic en botón Ingresar:

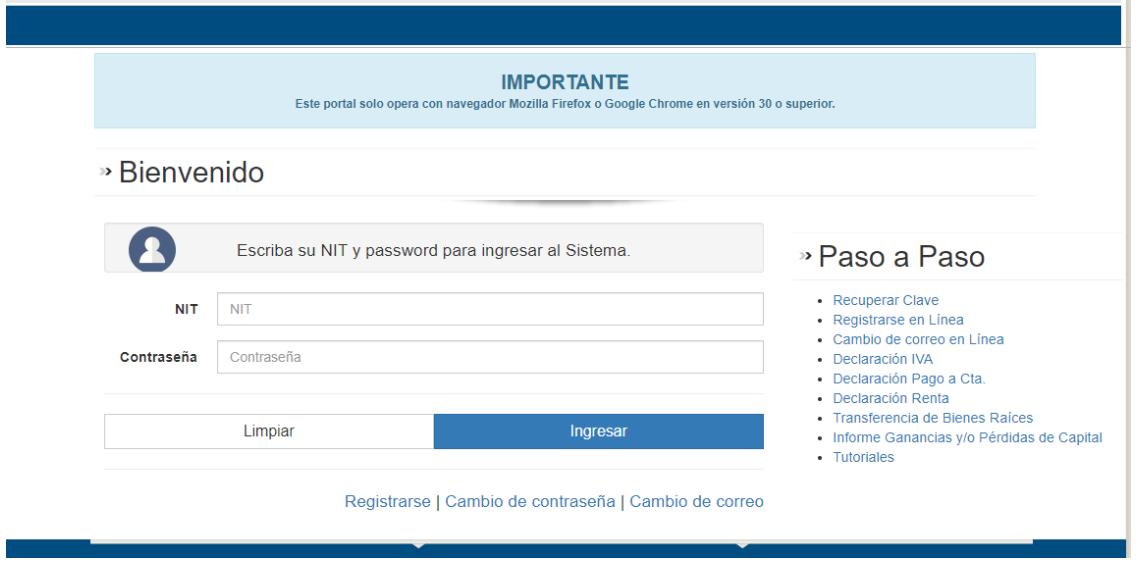

**d.** Seleccione el icono **F983 – Informe de Inventario Físico de Activos de Bienes Realizables o Corriente**

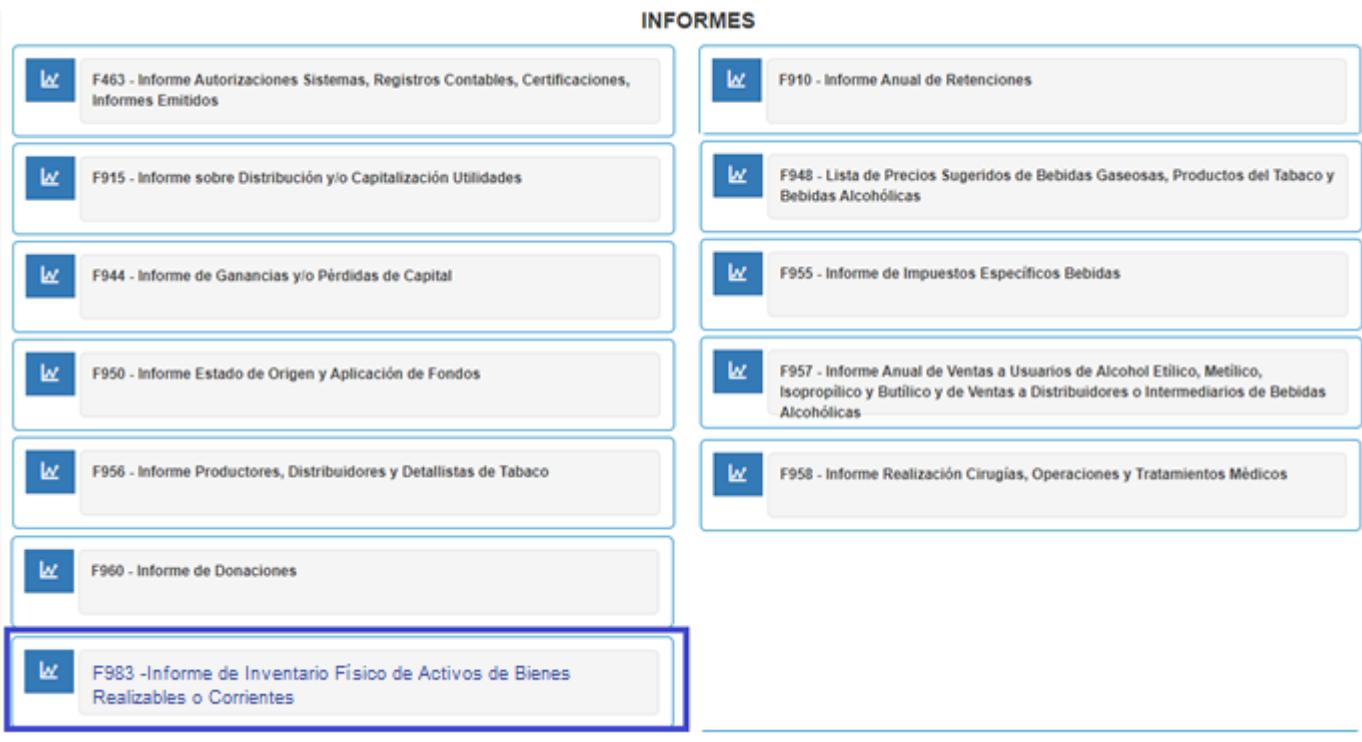

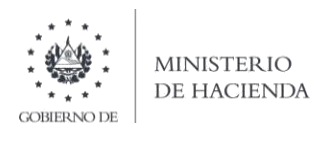

e.Se mostrará pantalla deBienvenida, debe dar clic en botón **INICIAR**:

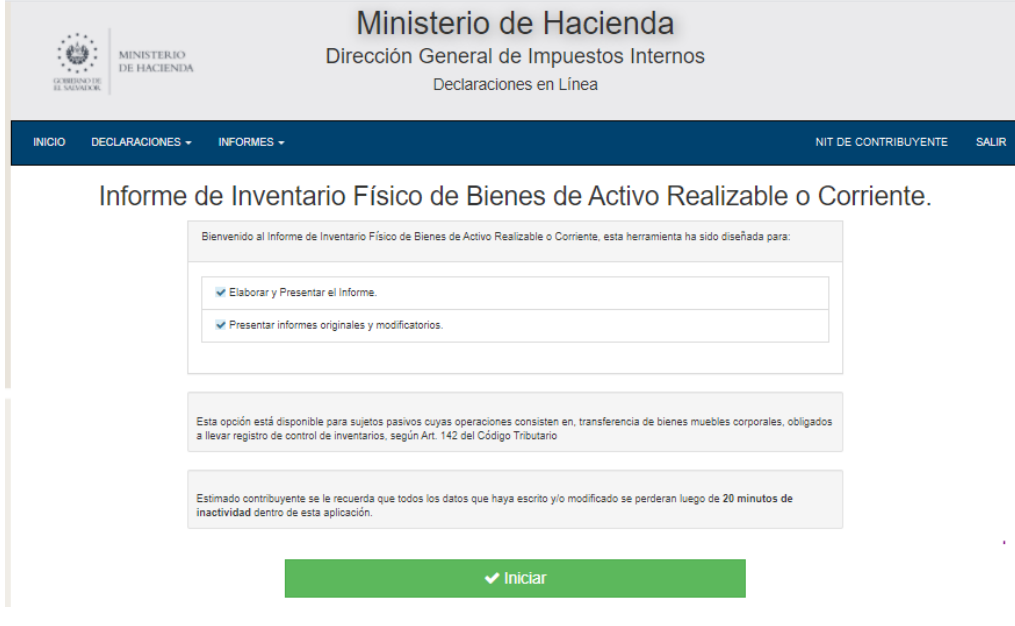

f. Previo a presentar el Informe, puede validar si el archivo contiene errores, desde la opción Validación de Archivo, debe dar clic en botón Seleccionar archivo, desde la ubicación donde se guardó y luego dar clic en botón Validar Datos; se muestran los errores que contiene el archivo:

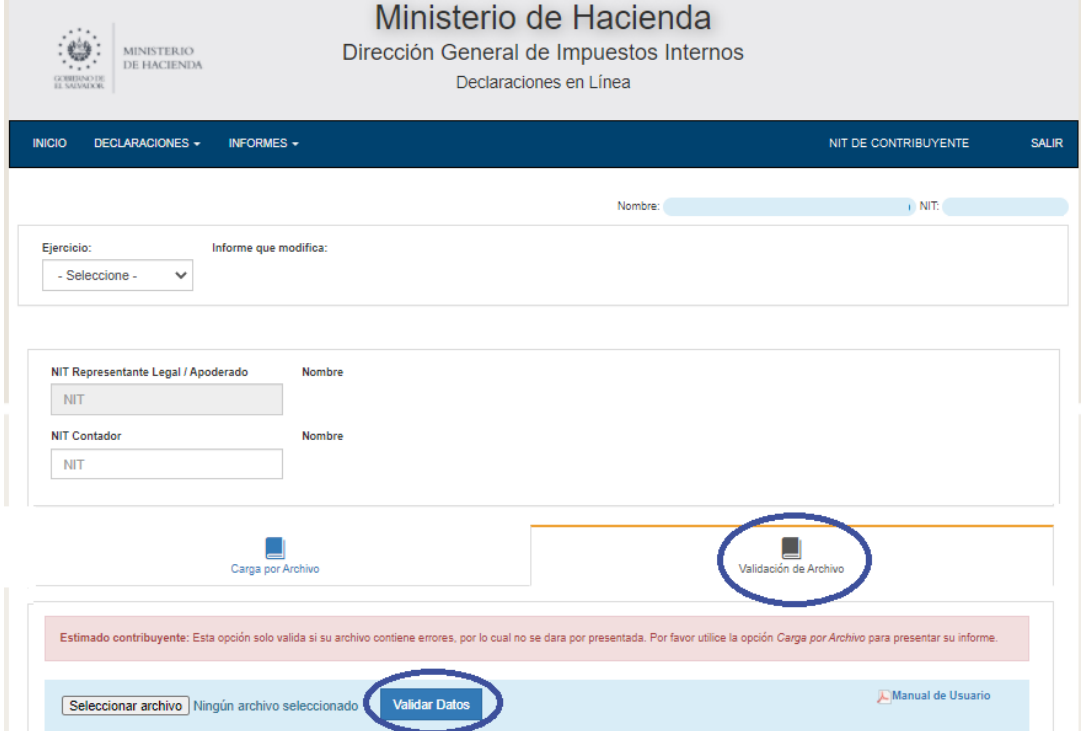

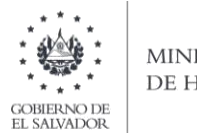

- **MINISTERIO** DE HACIENDA
- g. Debe completar los datos que se muestran en pantalla; seleccionar Ejercicio, digitar el NIT de Representante de Legal y NIT de Contador, si el NIT de Contribuyente es persona jurídica, para contribuyentes que sean persona natural solo se requiere NIT de Contador. Debe seleccionar el archivo y dar clic en botón **Cargar Datos**:

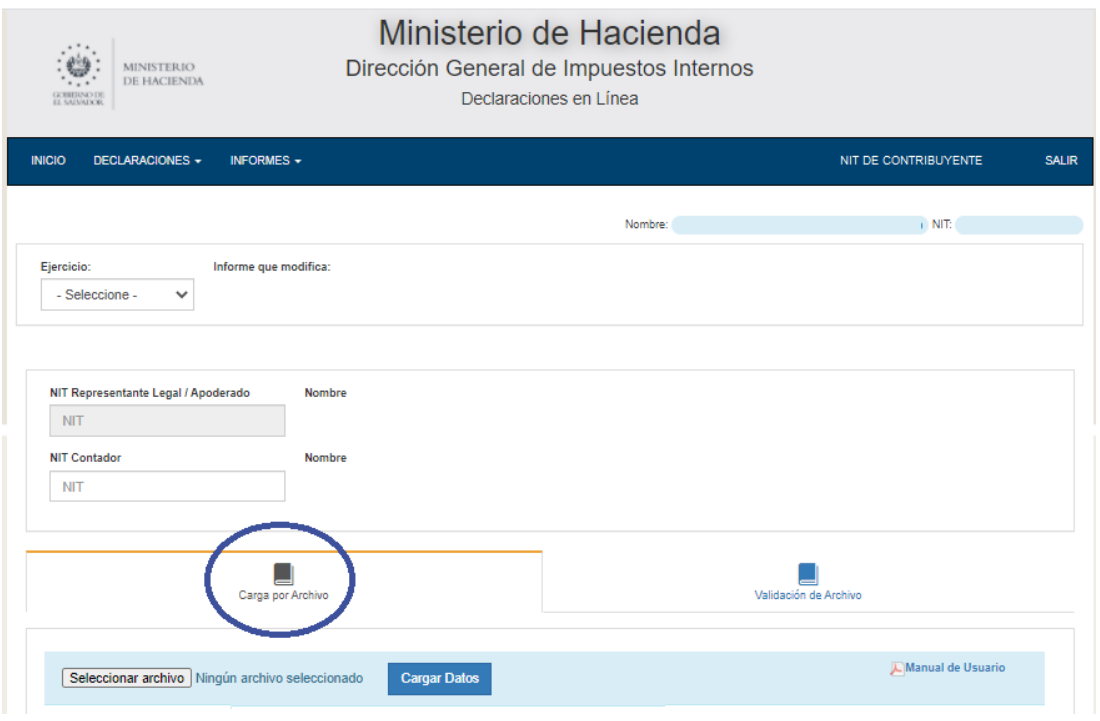

h. Vista Preliminar de los Datos; si la carga fue exitosa se mostrará un resumen de los datos cargados; en esta pantalla puede confirmar si los datos son correctos, si es así, debe dar clic en la casilla de confirmación de datos, de lo contrario puede regresar a la pantalla anterior:

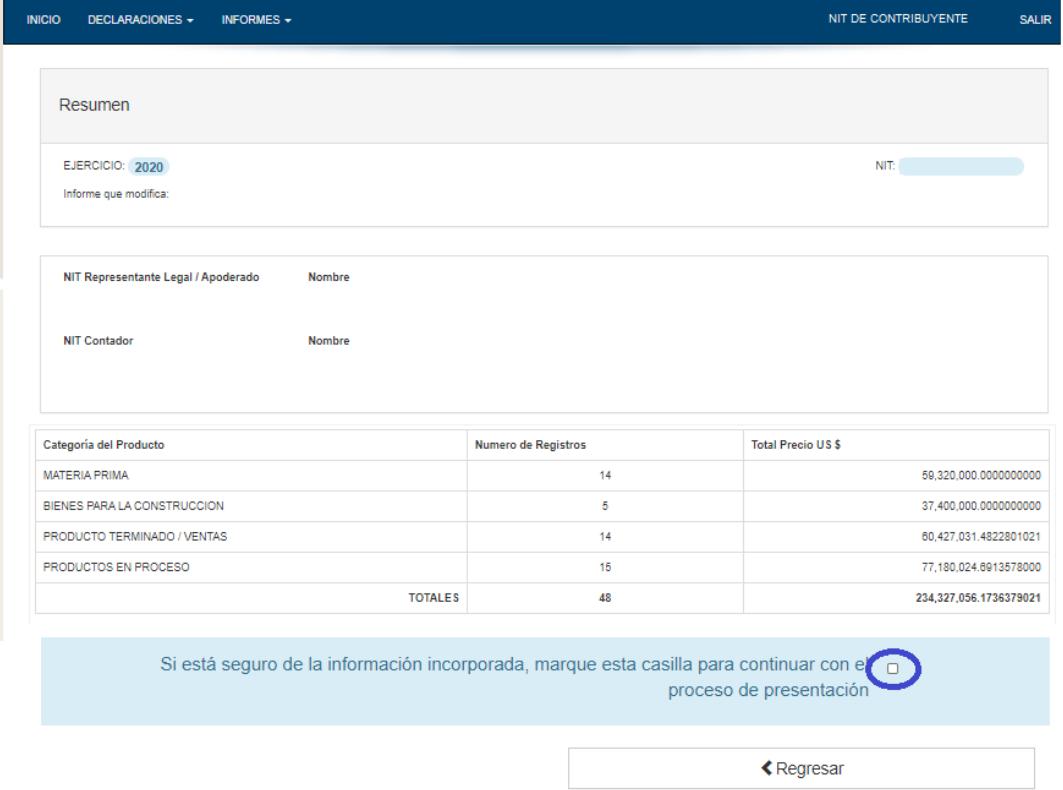

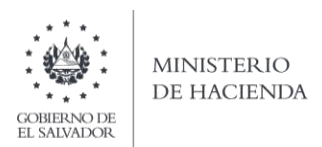

i. Al dar clic en la casilla de confirmación se habilita botón para continuar con el proceso; debe dar clic en Presentar Informe:

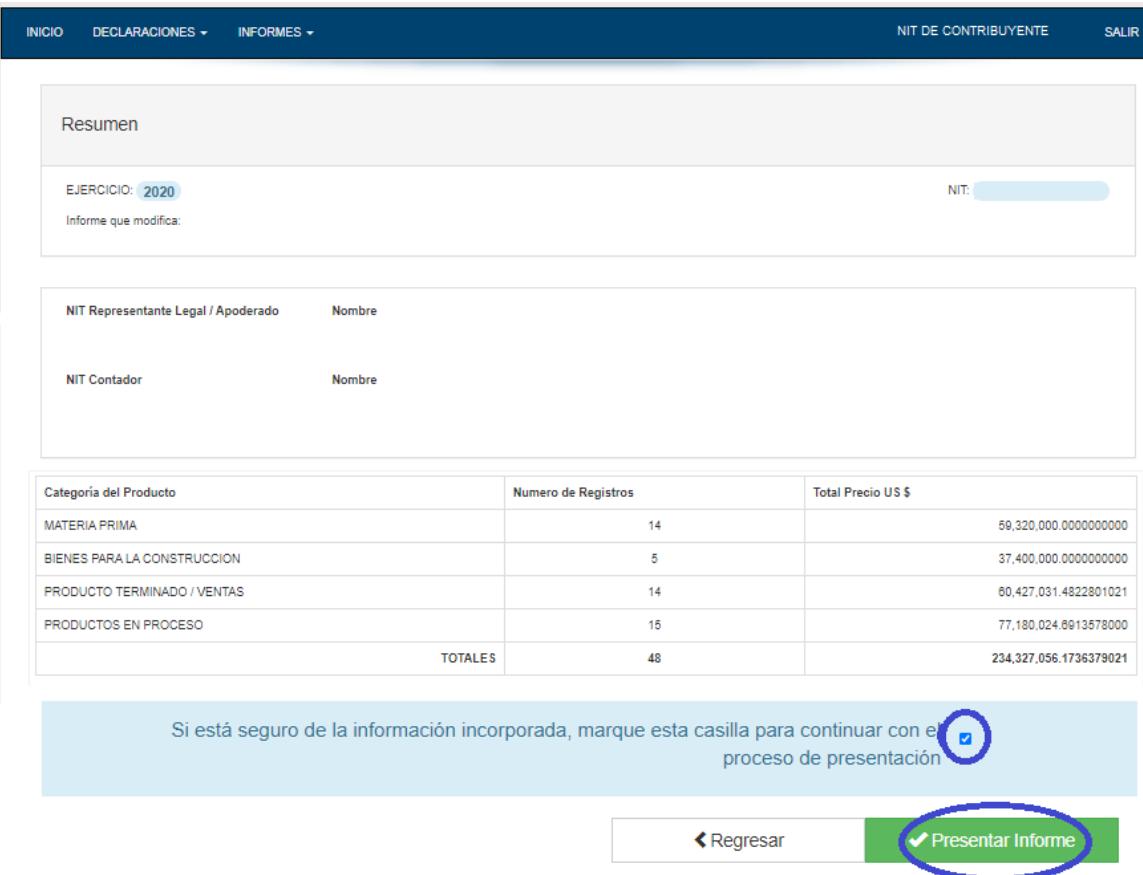

j. Se mostrará en pantalla el informe generado en formato PDF, el cual puede imprimir o guardar en archivo electrónico

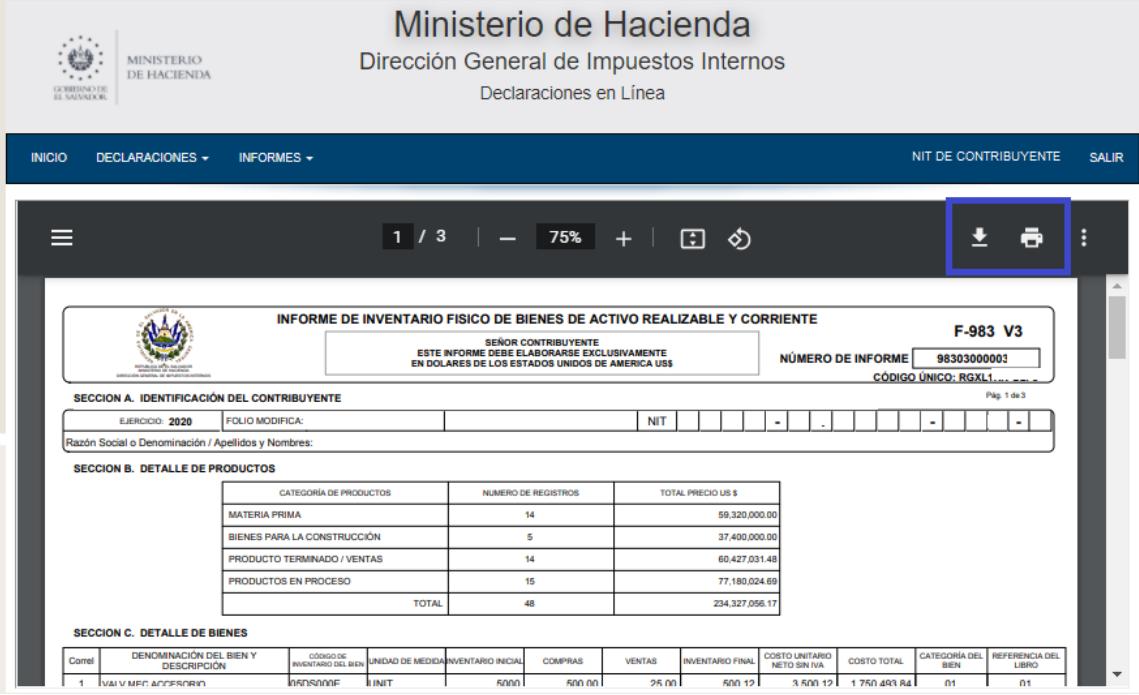

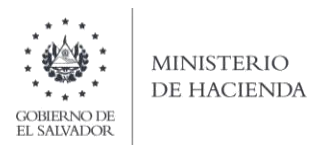

La consulta de este informe está disponible en la opción de Consulta de Informes, del portal de Servicios en Línea DGII, del Ministerio de Hacienda. <https://portaldgii.mh.gob.sv/ssc/home>

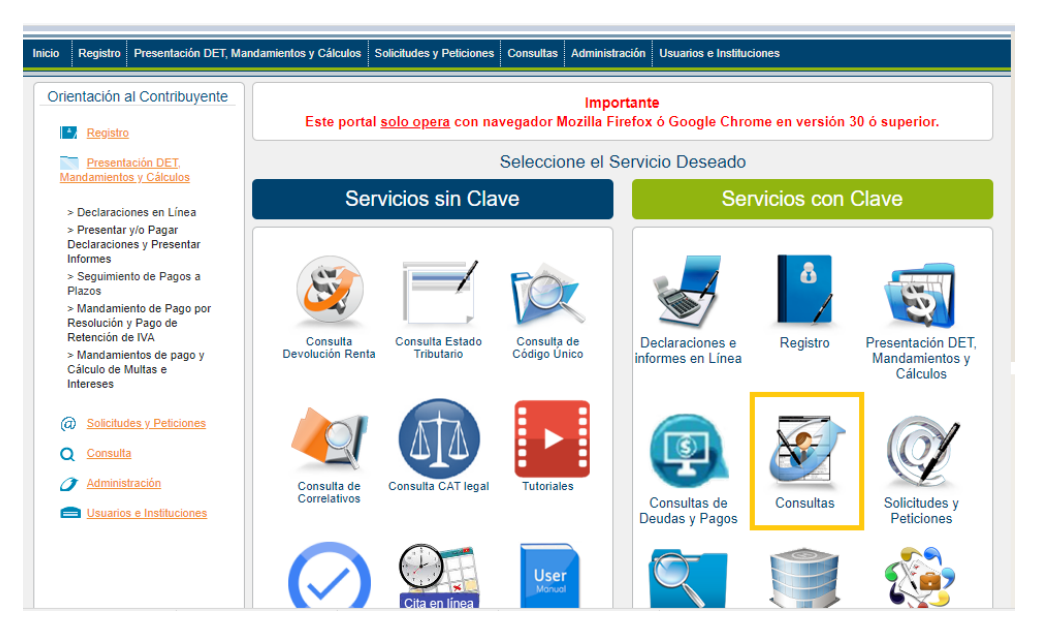